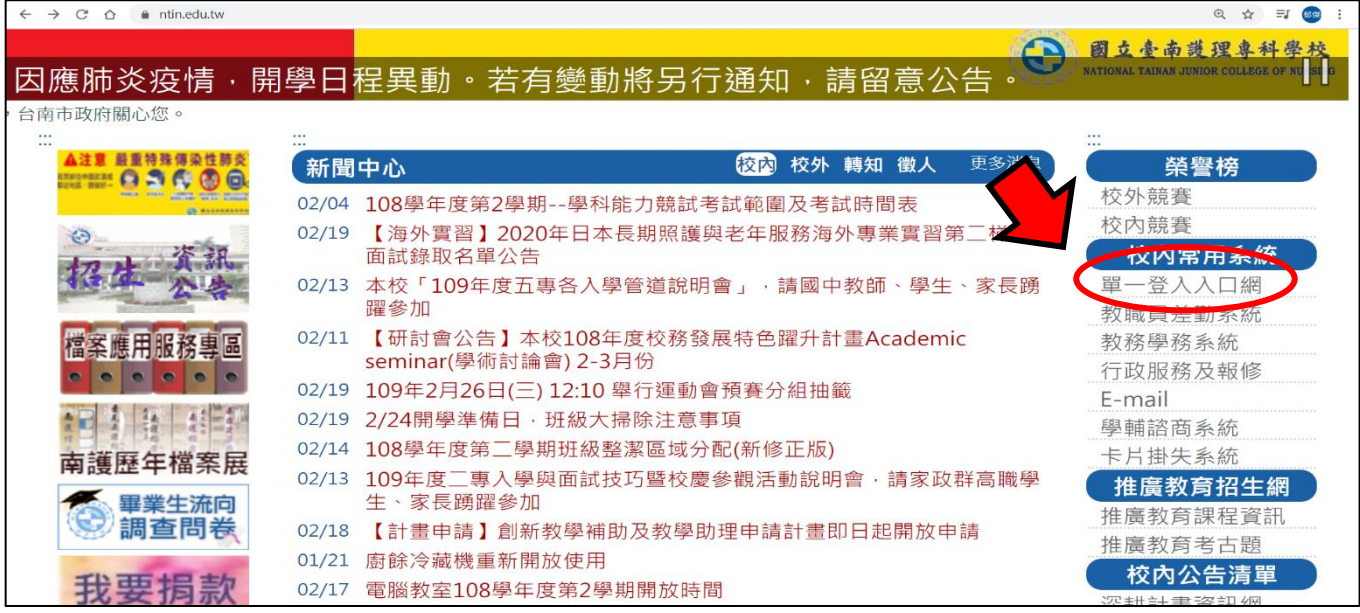

## 步驟 1:學校網頁首頁→校內常用系統→單一登入入口網

| $\rightarrow$<br>$C \cap$<br>sso-portal.ntin.edu.tw/SSO/index<br>$\leftarrow$                   | ☆<br>郁蒙          |  |
|-------------------------------------------------------------------------------------------------|------------------|--|
|                                                                                                 |                  |  |
| 全人教育、專業知能、博雅素養、品格態度                                                                             |                  |  |
| 從「人」的本位出發,在生命「生、老、病、死」的歷程中,發展出具有人類整體生命的觀念。學生透過正式課程以及參與校內社團、班級活動、服務學習等潛在課程,藉以培養誠正、博愛、勤慎、負        |                  |  |
| 責、主動關懷、樂於服務、終身學習等品格態度。                                                                          |                  |  |
|                                                                                                 |                  |  |
| 登入                                                                                              |                  |  |
| 校内常用連結                                                                                          |                  |  |
|                                                                                                 |                  |  |
| e<br>國文自考<br>数位教學平台<br>VTIN<br>K HR<br>評鑑<br>高教深耕<br>Tracko<br>Casy test                        |                  |  |
| $\mathbf{R}^{\prime}$<br>計畫<br><b>CEL STIL</b><br><b>REDUCE</b>                                 |                  |  |
| 磨課思<br>國文自學<br>數位教學平台<br>學生學習歷程 Easy test線上 Tracko追蹤管<br>教務學務系統<br>評鑑專區<br>公開辦學資訊 校務研究網站 高教深耕網站 | 圖書館              |  |
| (兼任教師及<br>模組<br>(教師用)<br>檔案平台(教 學習測驗平台<br>考平台<br><b>MOOCs</b><br>師用)<br>訪客用)                    | G.               |  |
|                                                                                                 | <b>ZUVIO IRS</b> |  |
|                                                                                                 | <b>ZUVIO</b>     |  |
|                                                                                                 |                  |  |
| 國立臺南護理專科學校 - TEL:(06)2110900、2110600;FAX:(06)2255308                                            |                  |  |
| 您是第21950位訪客                                                                                     |                  |  |

步驟 2:進入「教務學務系統」

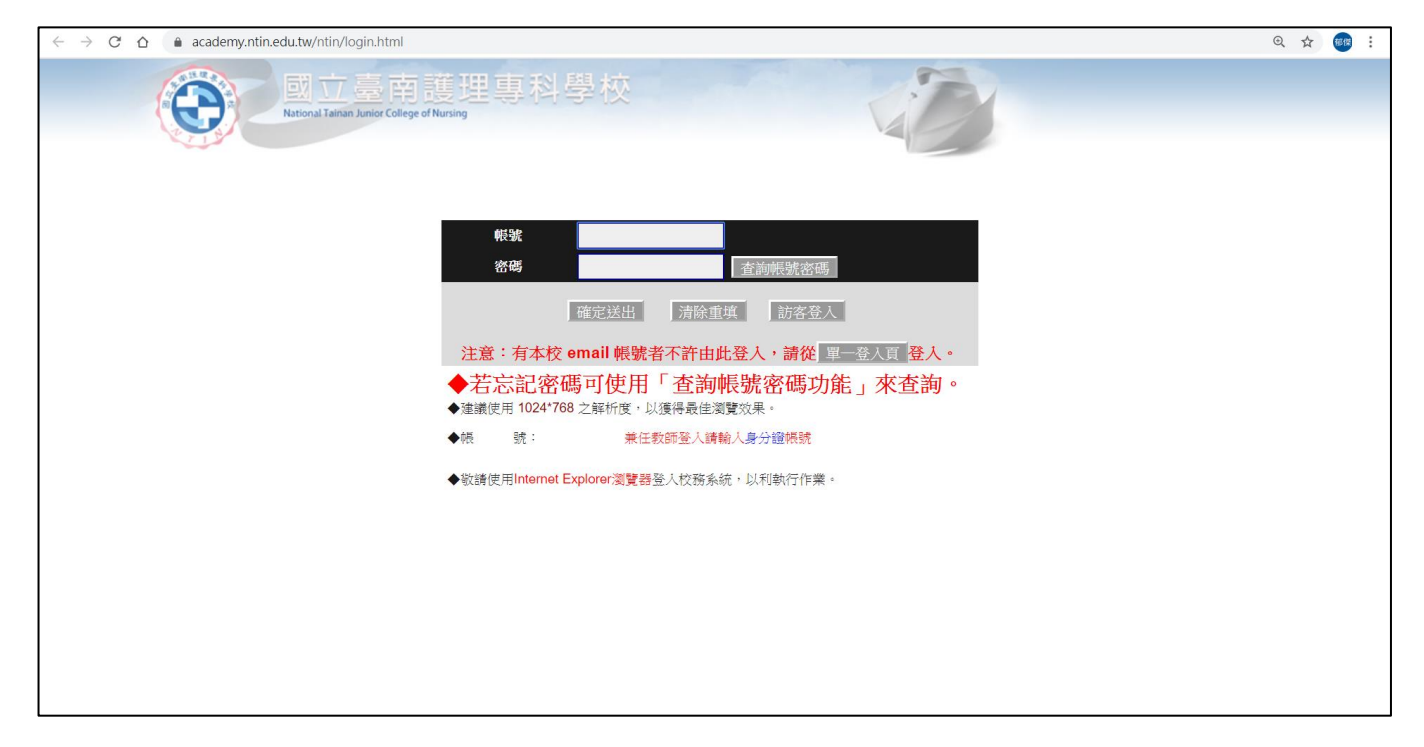

步驟 3:兼任教師請以原本帳密直接登入 (若忘記密碼可使用「查詢帳號密碼功能」查詢)

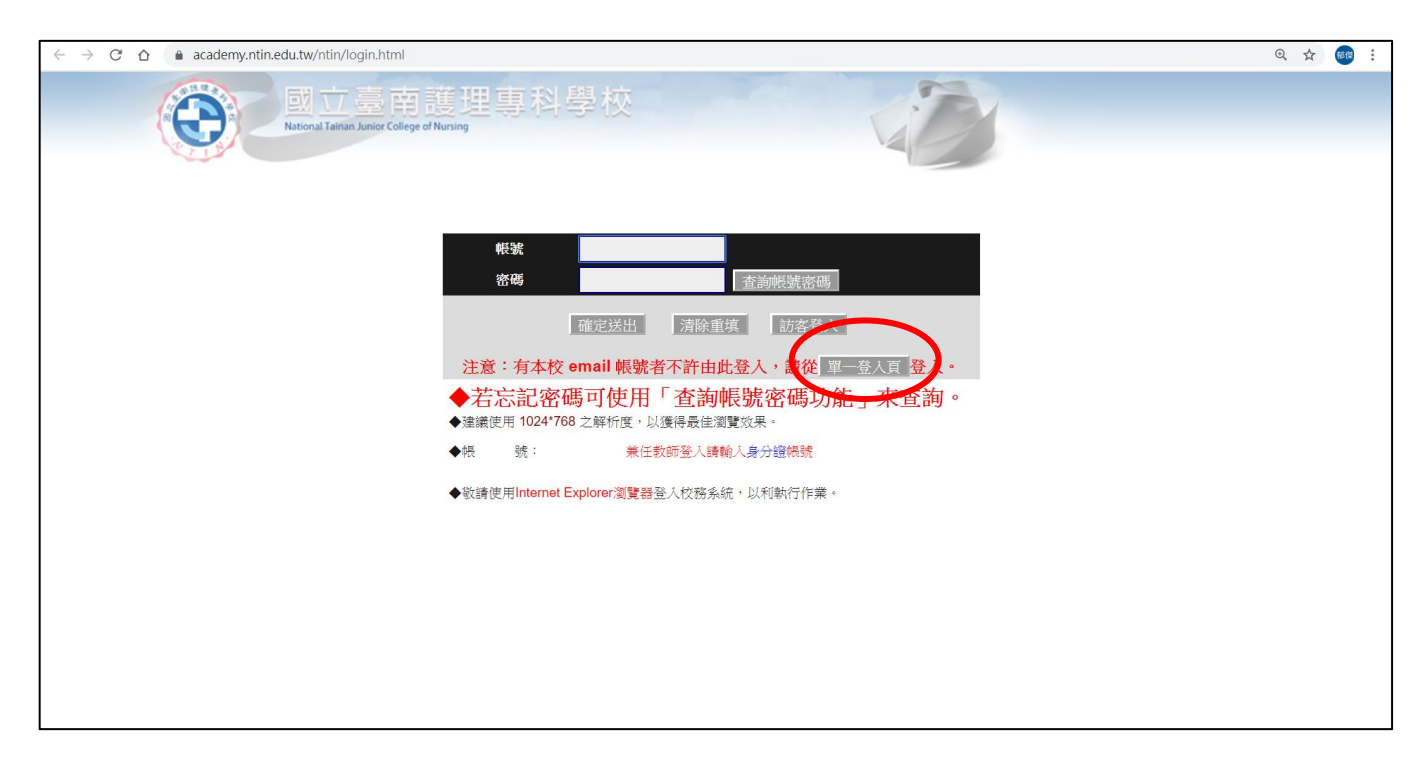

步驟 4:專任教師請點選單一登入頁,再以學校email帳密登入

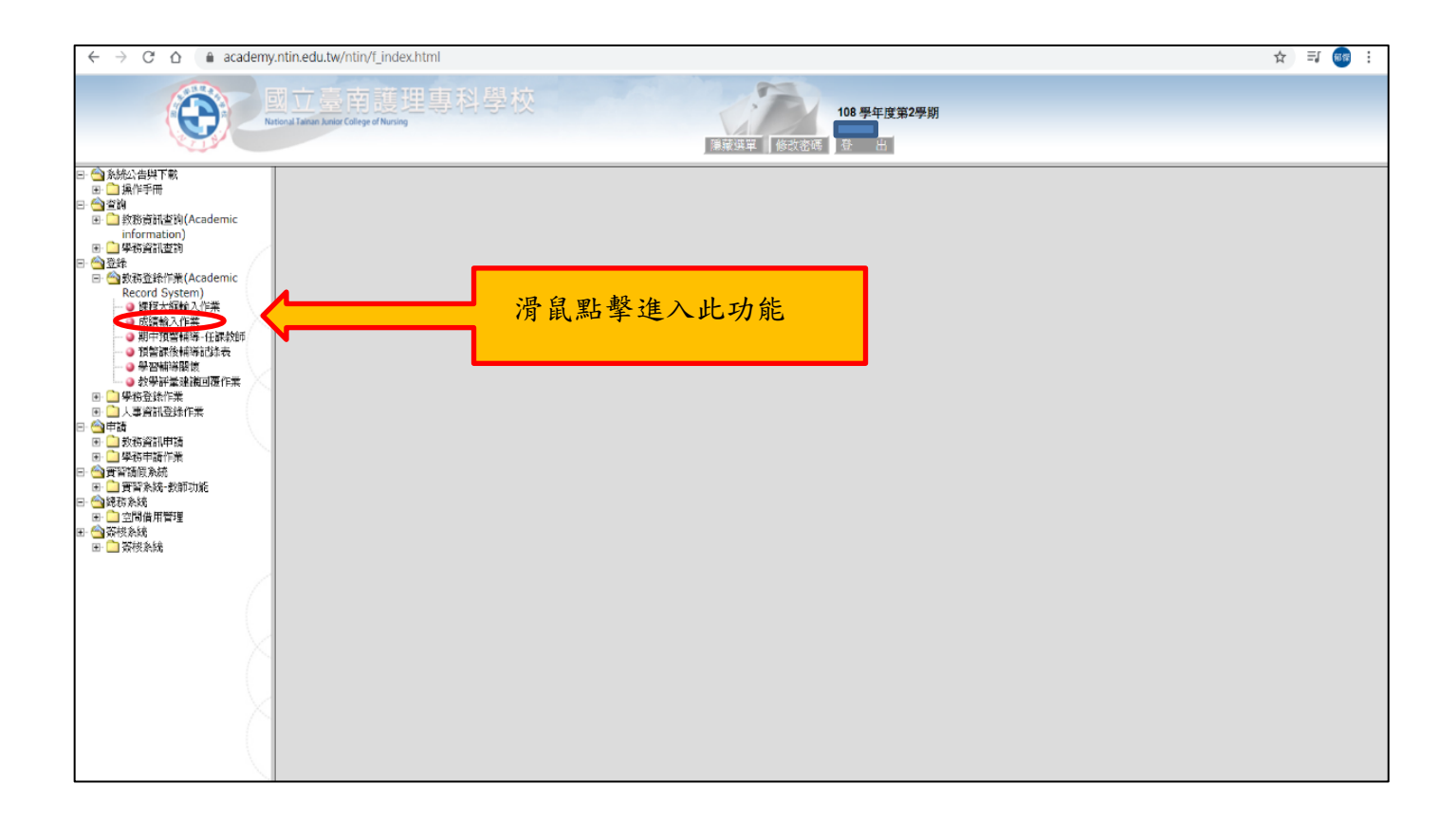

步驟 5:滑鼠點擊「成績輸入作業」(登錄→教務登錄作業→成績輸入作業)

## ★ 成績比率設定 (開學後第3週截止)

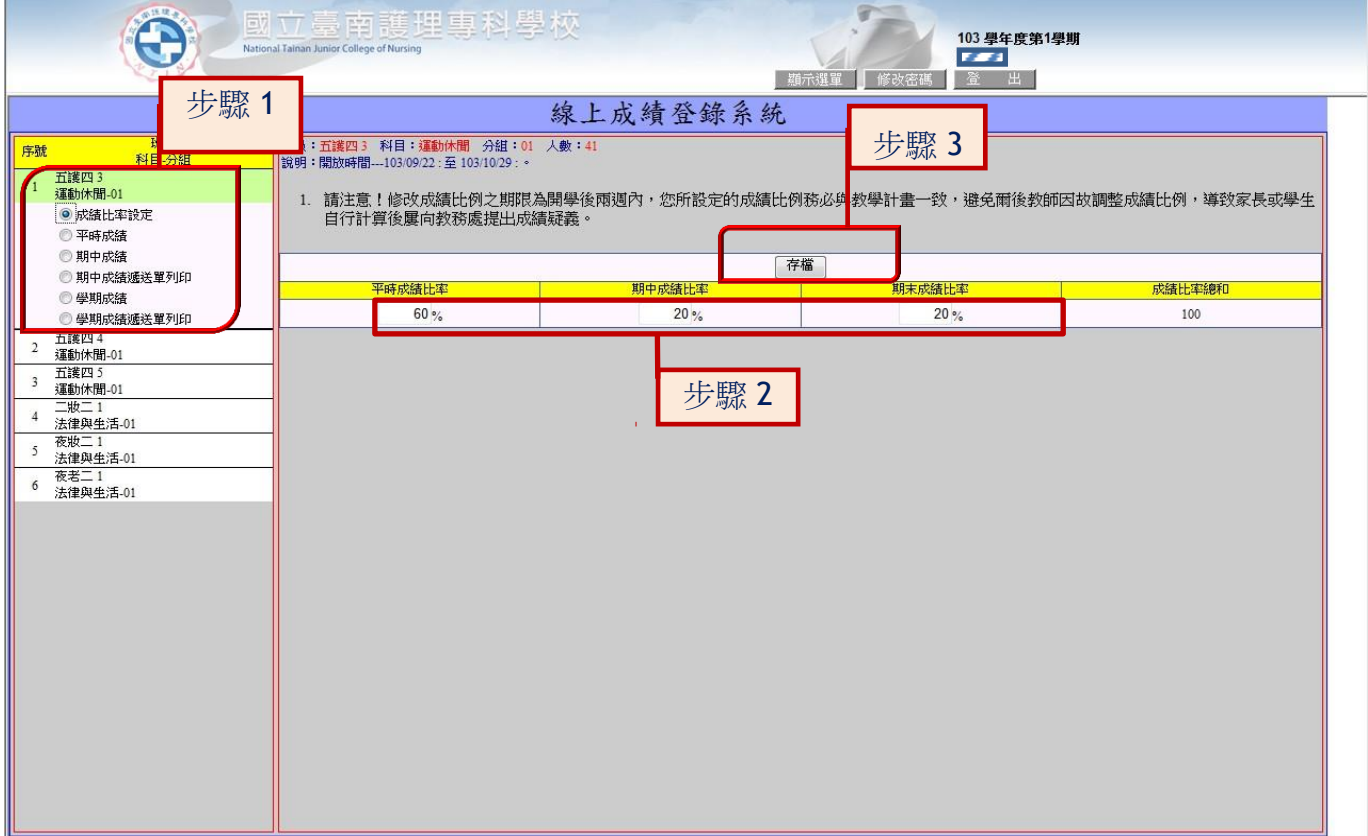

步驟 1:選取您所要輸入班級之「成績比率設定」選項。

步驟 2:平時、期中、期末成績比例預設值為 40%、30%、30%,如欲修改成績比例應於開學後 三週內自行設定,逾期必須提出變更之申請;您所設定的成績比例務必與教學計畫一致,避 免爾後教師因故調整成績比例,導致家長或學生自行計算後屢向教務處提出成績疑義。

步驟 3:資料修改完畢請點擊「存檔」。